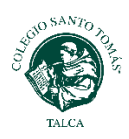

## **INSTRUCTIVO PARA EL PAGO DE LA MENSUALIDAD ONLINE A TRAVÉS DE FULL COLLEGE**

- 1. Ir al sitio web: [www.fullcollege.cl](http://www.fullcollege.cl/)
- 2. Ingresar el usuario y contraseña.
	- − **Usuario:** es el rut del apoderado o tutor económico, **sin** puntos **ni** dígito verificador. Ejemplo: si su rut es: 12.345.678-9 su usuario sería: 12345678
	- − **Clave:** en el caso que sea la primera vez que ingresa al sitio de Full College y que no haya realizado el cambio de clave, ésta será los primeros 5 dígitos de su rut o con 12345. Se recomienda que modifique su clave, utilizando el ícono cambio de clave.
- 3. Seleccionar la opción Apoderado y luego hacer click en ingresar.

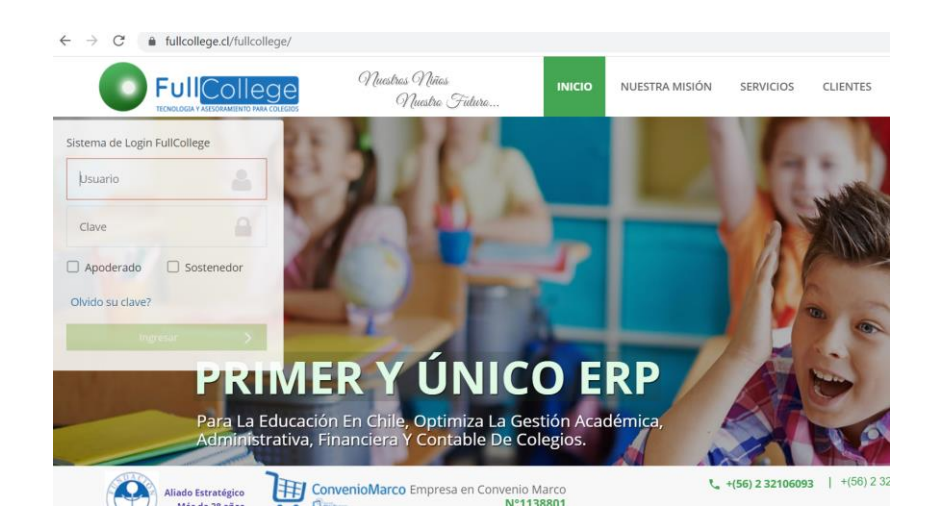

## **Para realizar el pago**

Una vez que ingrese y se encuentre en el "Escritorio Full College", debe seguir los siguientes pasos:

1.- Hacer click sobre el ícono "PAGOS", que se encuentra en la parte superior derecha de la página.

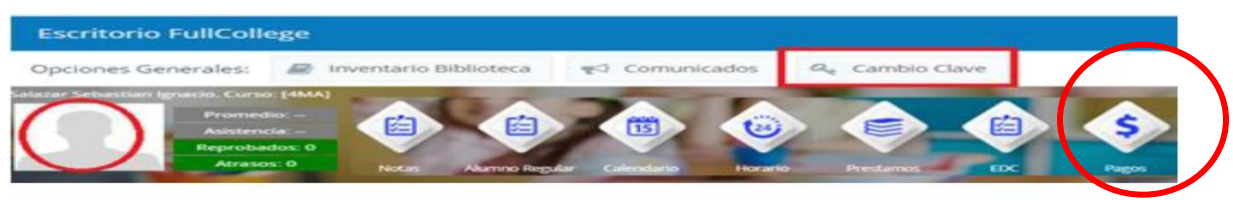

2.- En la parte inferior de la página, podrá ver la información de la mensualidad de su pupilo. Debe seleccionar el mes o los meses a pagar en la parte izquierda de la lista y luego hacer click en el botón de webpay.

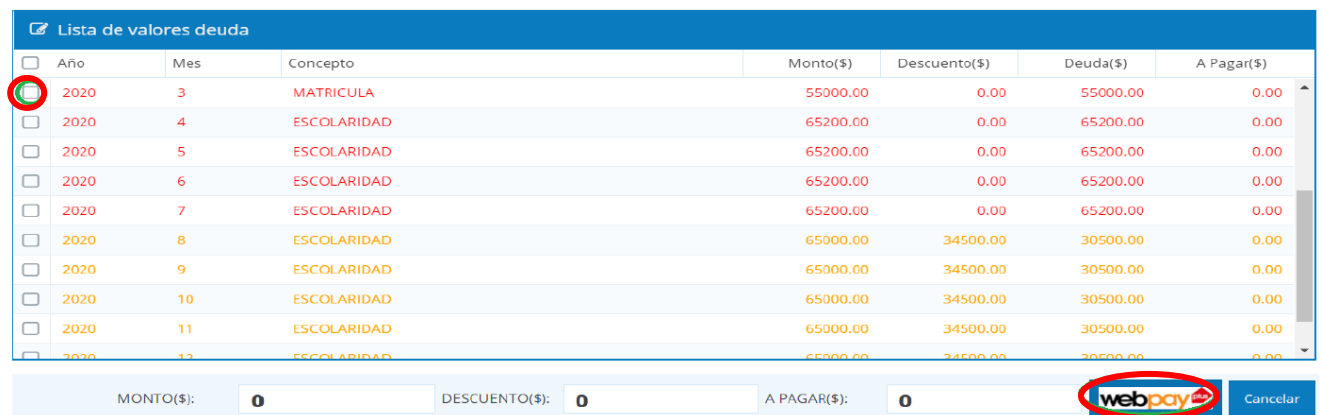

3.- Luego de eso, el proceso de pago continuará a través de webpay. Por ello, es importante que tenga activada la opción de permitir las ventanas emergentes.

4.- Una vez que haya realizado el pago, al final del proceso se emite una boleta electrónica.

En el caso que requiera ver su estado de pago o imprimir las boletas emitidas a la fecha, puede acceder a esa información haciendo click en el ícono "EDC", que se encuentra en la parte superior, a la izquierda del ícono de "Pagos"

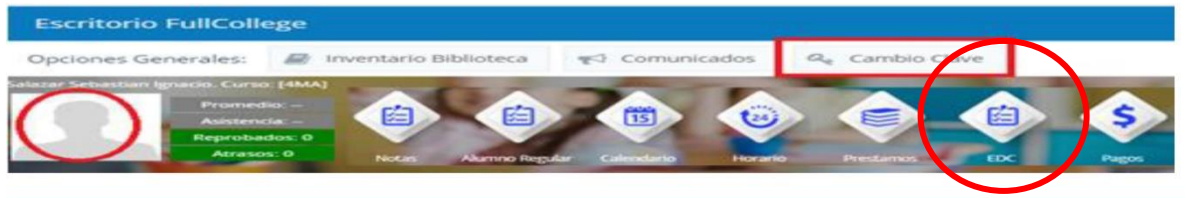

Para dudas y consultas, puede escribir a: [cibarra@santotomas.cl](mailto:cibarra@santotomas.cl) o llamar al teléfono 71-2614010 (Jefe Administrativo) o al email [raraya14@santotomas.cl](mailto:raraya14@santotomas.cl) o llamar al fono 71-2614013 (Recaudador).